УДК 004.942 EDN [TRGHMF](https://elibrary.ru/trghmf)

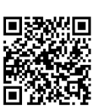

# **Создание трехмерных тел методом выдавливания**

## **А.А. Оразбаева\***

Жетысуский университет имени И. Жансугурова, 179, ул. Каблиса жырау, Талдыкорган, 040000, Казахстан

\*E-mail: asel.orazbaeva@mail.ru

**Аннотация.** В данной статье рассматриваются основные инструменты метода выдавливания для создания трехмерных тел. Сплайны и кривые NURBS относятся к категории Shapes (Формы). Типы сплайнов состоят из вершин и сегментов, представляющих объекты кривых. Сегмент (Segment) – это область линии между двумя соседними вершинами сплайна. Если формы целиком лежат в одной плоскости, то они двумерны, а если состоят из ряда замкнутых или незамкнутых кривых, то трехмерны. Например: Donut (Кольцо) стандартной формы состоит из двух концентрических окружностей, не связанных друг с другом и не пересекающих друг друга. Так же, представлены методы создание плоских тел с помощью специального инструмента Create Extrude Surface для выдавливания тела NURBS. Кривые NURBS, такие как сплайны, в основном предназначены для того, чтобы создавать трехмерные объекты путем Лофтинга или сжатия по пересечению. Кроме того, в качестве дорожки могут использоваться другие двумерные или трехмерные формы кривых, между которыми также находится расположение опорных сечений в теле, созданном по профилю или методом Лофтинга. Формы также могут использоваться в качестве линий, представляющих траекторию движения объектов во время анимации.

**Ключевые слова:** модификаторы, метод экструзии, сплайны, NURBS-кривые, скос по профилю.

# **Creation of three-dimensional bodies by extrusion method**

#### **А.А. Orazbayeva\***

Zhetysu University named after I. Zhansugurov, 179, Kablis zhyrau str., Taldykorgan, 040000, Kazakhstan

\*E-mail: asel.orazbaeva@mail.ru

**Abstract.** This article discusses the main tools of the extrusion method for creating three-dimensional bodies. NURBS splines and curves belong to the Shapes category. Spline types consist of vertices and segments representing curve objects. A segment is the area of a line between two adjacent vertices of a spline. If the shapes lie entirely in one plane, then they are two-dimensional, and if they consist of a series of closed or unclosed curves, then they are three-dimensional. For example: A Donut (Ring) of a standard shape consists of two concentric circles that are not connected to each other and do not intersect each other. Also, the methods of creating flat bodies using a special tool Create Extrude Surface for squeezing the NURBS body are presented. NURBS curves, such as splines, are mainly designed to create three-dimensional objects by lofting or compression at the intersection. In addition, other two-dimensional or three-dimensional shapes of curves can be used as a track, between which there is also an arrangement of support sections in a body created by a profile or by Lofting. Shapes can also be used as lines representing the trajectory of objects during animation.

**Keywords:** modifiers, extrusion method, splines, NURBS curves, profile bevel.

#### **1. Введение**

Метод Экструзия (Extrude), или выдавливание, идеален для моделирования объектов касания по определенным осям. Такие объекты выглядят как инструменты, которые прессованы и запаяны из тонкого листа пластичного материала по контуру. Замкнутая двумерная прямая определяется с помощью метода запечатывания и идеально подходит для моделирования машинной вышивки, создания деревянной мебели или рельефных текстовых надписей [1].

## **2. Цель исследования**

Целью данной научной работы является исследование основных инструментов по методу выдавливания для создания трехмерных тел. Метод экструзии аналогичен методу вращения. Кривая формы профиля предлагает открытый и закрытый сплайн или кривую NURBS. Форма для пломбирования может состоять из нескольких кривых. Чтобы изменить форму профиля, можно применить модификатор Extrude к телу выдавливания. Если профиль представлен кривой NURBS, его можно преобразовать в тело выдавливания [2]. Модификатор Bevel используется для превращения двумерного профиля в тело выдавливания.

#### **3. Методы и материалы исследования**

Чтобы применить модификатор Extrude нужно создать двумерную форму, которая может состоять из одного или нескольких сплайнов (рисунок 1). Выделить его и применить модификатор сжатия к нескольким отдельным 2D-формам. Если вы хотите получить вытянутое тело с отверстиями в результате уплотнения, все контактные шлицы должны быть частью одной формы [3].

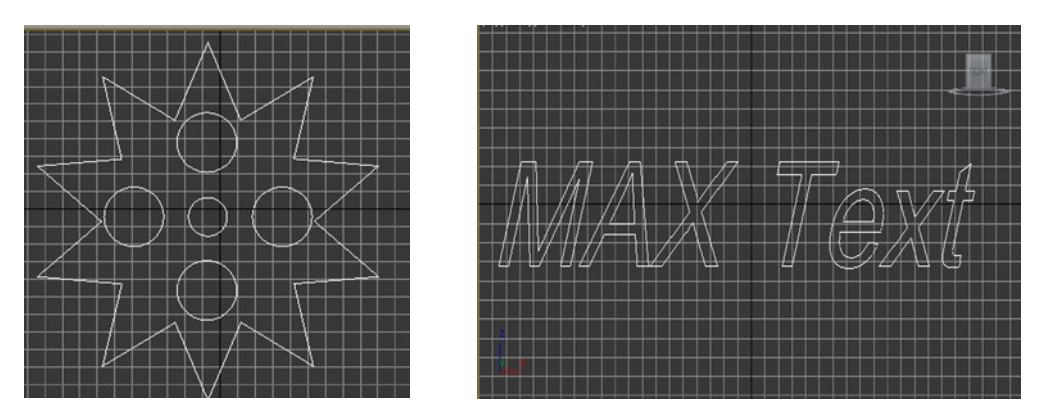

**Рисунок 1.** Форма и текстовый сплайн из 5 кругов и 1 звезды.

Затем нужно ввести глубину (высоту) тела выдавливания в счетчике Amount и следить за ростом тела объекта в окне проектирования, а в счетчике Segments ввести количество сегментов плоскости по высоте тела выдавливания ( рисунок 2).

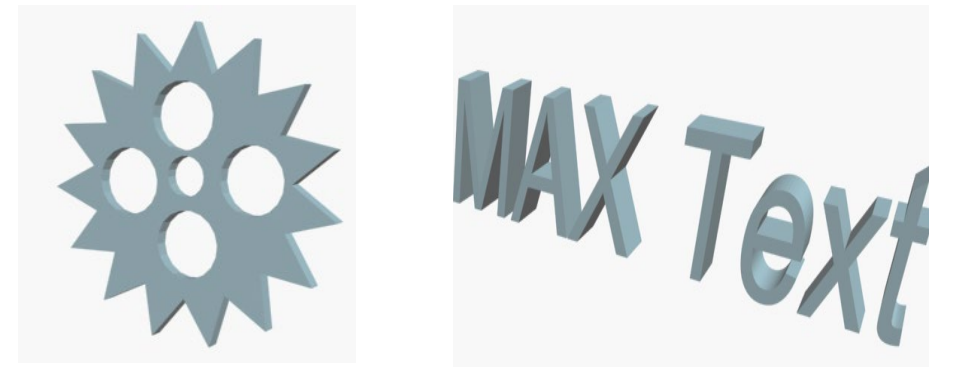

**Рисунок 2.** Результат использования модификатора Extrude.

Установка флажка Generate Material IDs «Идентификаторы материалов» позволяет получить разные идентификаторы материалов для стороны стены и основания экструзионного тела, что позволяет применять к объекту многокомпонентные материалы.

Рассмотрим NURBS — создание плотности тела.

Как и в случае с вращением тела, модификатор Extrude представлен в виде NURBS-плоскости для сплайнов. Если точки касания объекта похож на кривую NURBS, MAХ позволяет изменить его с помощью специального инструмента Create Extrude Surface для выдавливания тела NURBS.

Чтобы создать тело выдавливания в виде NURBS-кривой на основе точки касания с помощью инструмента Create Extrude Surface (Создать поверхность вытягивания), нужно сначала нарисовать контакт тела выдавливания в виде точки или типа CV NURBSкривой (рисунок 3).

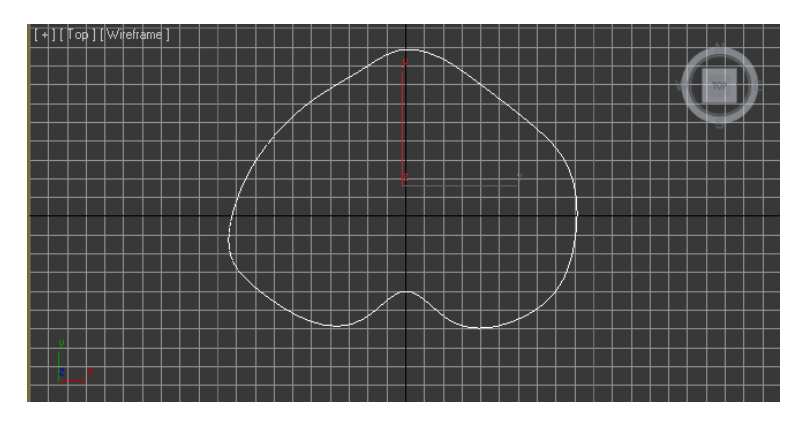

**Рисунок 3.** Построенный объект через точку NURBSкривая.

С помощью кнопки Direction (Направление) можно ввести координату оси, по которой происходит уплотнение. Это полезно, если кривая NURBS-касания находится в трехмерном пространстве. Счетчик Part Point (Отправная точка) влияет только на замкнутые кривые и позволяет перемещать начальную точку NURBS-кривой, что предотвращает появление артефактов на поверхности тела выдавливания [4].

Для того чтобы создать основу для нижней и верхней поверхностей тела выдавливания нужно установить флаг Сар (Закрыть) (рисунок 4).

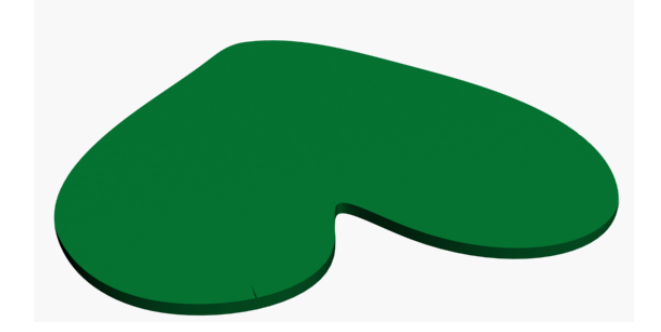

**Рисунок 4.** Тело Экструзия .

Рассмотрим применение модификатора Bevel.

Инструмент Bevel (Скос) также является методом уплотнения трехмерных тел. Полученные тела могут состоять из нескольких слоев по высоте, от 1 до 3. Можно изменить масштаб контакта на границах каждого герметизирующего слоя, что поможет создавать тела выдавливания со скошенными углами или создать выступающие края.

# **4. Полученные результаты**

Используя модификатор Bevel, примененный к модификатору касания прямоугольника сплайна, нужно создать трехмерное тело методом выдавливания, то есть, нарисовать опорные точки экструзионного тела в виде сплайна или NURBS-кривой. В качестве касания могут быть использованы формы, состоящие из нескольких сплайнов. Метод Скос часто используется для создания рельефных линий текста. Отрегулируя параметры скоса, можно использовать следующие элементы вкладки управления Bevel Values:

• Start Outline (Начальный контур) – позволяет начальному контакту тела выдавливания обеспечить расстояние, которое равномерно расширяется или уменьшается во всех направлениях. Для увеличения размера касания нужно задать для данных параметров положительное значение, для уменьшения отрицательное значение.

- level 1 (1 слой), level 2 (2 слой), level 3 (3 слой) параметры, определяющие три слоя выдавливания, три одинаковые группы счетчиков. Задаем высоту первого слоя выдавливания в счетчике Height (Высота) в группе level1 (слой 1), а в счетчике Outline (Контур) задаем увеличение или уменьшение объема граничного контура на уровне верхней части первого слоя относительно объема в счетчика Start Outline (Начальный контур). Чтобы активировать второй и третий слои, мы устанавливаем параметры level 2 (2 слой) и level 3 (3 слой). Приводим высоту верхней границы слоев, коэффициенты укрупнения (уменьшения) и касания.
- Если сжатие контуров установлено более чем на половину ширины или длины, то пересечение линий выходит за границу контура объекта. Чтобы этого избежать, в счетчике Intersection (Пересечение) нужно установить флажок в разделе Keep Lines From Crossing (Не допускать пересечения линий). В счетчике Seperation (Разделение) можно дополнительно задать минимальное значение расстояния между линиями [5].

#### **5. Выводы**

Тип модификатора Bevel Profile (Скос по профилю) позволяет герметизировать заданный контакт по направляющей, в качестве направляющей можно взять сплайн или NURBS-кривую.

После создания тела выдавливания профиль остается в окнах проектирования, удалить его нельзя, тело выдавливания удаляется вместе с ним. Если мы изменим форму, выделив линию профиля, то изменится и форма стенки тела выдавливания.

# **Список литературы**

- 1. Тимофеев, С. 3ds Max 2014 / С. Тимофеев. Петербург, БХВ, 2014. 512 с. (+ Видеокурс) http://www.bhv.ru/
- 2. Оразбаева, А.А. 3D графика негіздері / А.А. Оразбаева. Талдыкорган, ЖУ имени И.Жансугурова, 2017. – 283 с.
- 3. Покатаев, П.В. Дизайнер конструктор: конструирование оборудования, интерьера: учеб. пособие для студ. вузов, обуч. по спец. "Дизайн" и "Искусство интерьера" / П.В. Покатаев. – 3–е изд., доп. и перераб. – Ростов н/Д: Феникс, 2006. – 384 с. – (Строительство). – ISBN 5–222–09510–Х [Гриф УМО]: 118-00.
- 4. Ткаченко, Е.В. Дизайн–образование. Теория, практика, траектория развития: учеб. пособие для учрежд. высш. и сред. проф. образования по спец. – Проф. обучение

"Дизайн" / Е.В. Ткаченко, С.М. Кожуховская. М–во образования РФ [и др.]. – Екатеринбург: АКВА–ПРЕСС, 2004. – 240 с. – ISBN 5–94544–015–9[Гриф]: 82-65 стр.

5. Миловская, О. Визуализация архитектуры и интерьеров в 3ds Max 9 (+Видеокурс на CD) / О. Миловская. – СПб.: БХВ-Петербург, 2018.